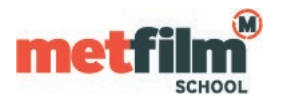

It is recommended that you use the CAT tool to configure eduroam on Android devices.

If you are unable to do this, the steps below should enable the setup to be done manually, however different versions of android may have slightly different steps and options.

Ensure that your Wi-Fi is enabled.

Click "Settings" then select "Wireless & Networks" and "Wi-Fi settings".

Select "eduroam". You will then be promoted to enter the following For "EAP method" select "PEAP". If prompted for "Phase 2 authentication" select "MSCHAPV2".

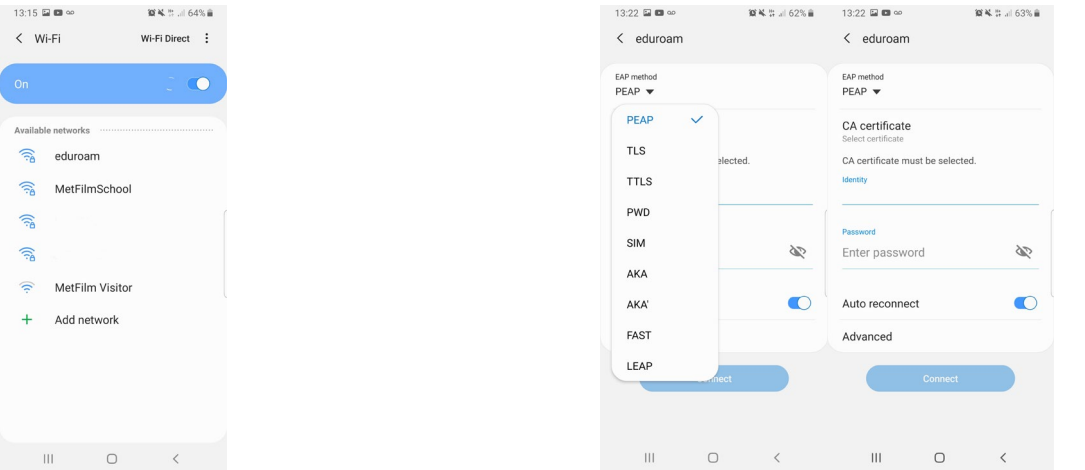

If you are prompted for a CA Certificate setting you should choose the System Certificates Option.

If prompted for a domain name or identity you should enter **metfilmschool.ac.uk**

If this does not work, you may have to pick the **Do Not Validate** option – this is a less secure and should be avoided if possible.

The **Do Not Validate** option is not supported on the latest Android 11 version.

For your username, enter your Student Gateway/Timetable username and ensure you append @metfilmschool.ac.uk.

Enter your account password.

Select connect.